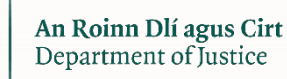

# अप्रवासन ऑनलाइन पोर्टल

दीर्घकालिक गैर-दस्तावेज़ी प्रवासी योजना का

नियमितीकरण

एकल आवेदकों के लिए आवेदन पत्र को पूरा करने पर मार्गदर्शन

इमीग्रेशन सर्विस डिलीवरी

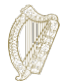

# सामग्री

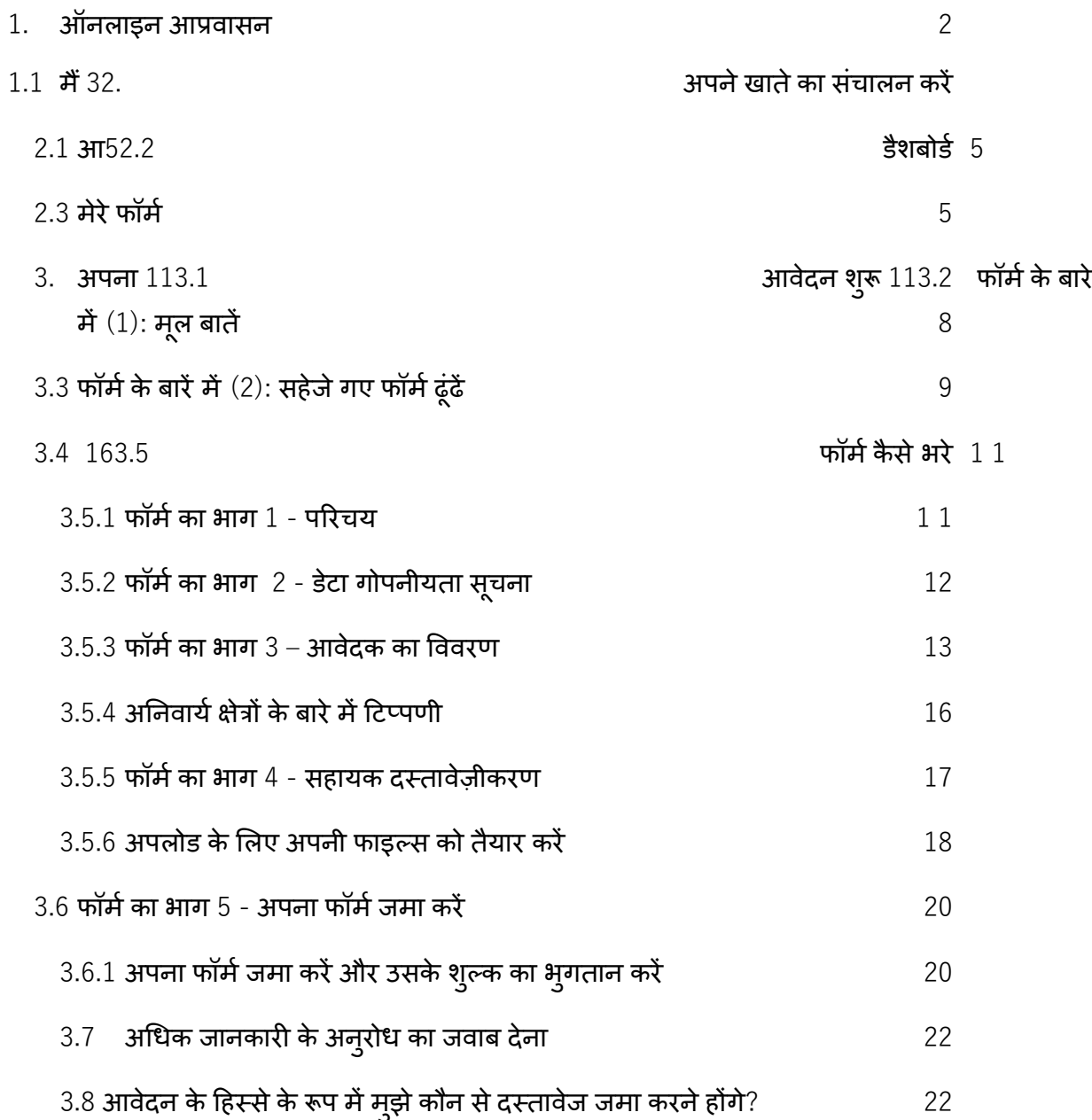

# <span id="page-1-0"></span>**1.** आप्रवासन ऑनलाइन

हमारे ऑनलाइन फ़ॉर्म का उपयोग करने के लिए यह आपकी मार्गदर्शिका है।

हमारे ऑनलाइन फॉर्म का उपयोग कैसे करें, यह समझने के लिए कृपया हमारे दिशा-

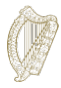

निर्देशों को ध्यान से पढ़ें।

अपना आवेदन शुरू करने के लिए, आपको पहले हमारे ऑनलाइन पोर्टल के लिए एक

खाता पंजीकृत करना होगा।

# <span id="page-2-0"></span>1.1 मैं खाते के लिए पंजीकरण कैसे करूँ?

1. आप्रवासन ऑनलाइन लॉगिन पेज पर, **रजिस्टर हियर** शब्द पर क्लिक करें

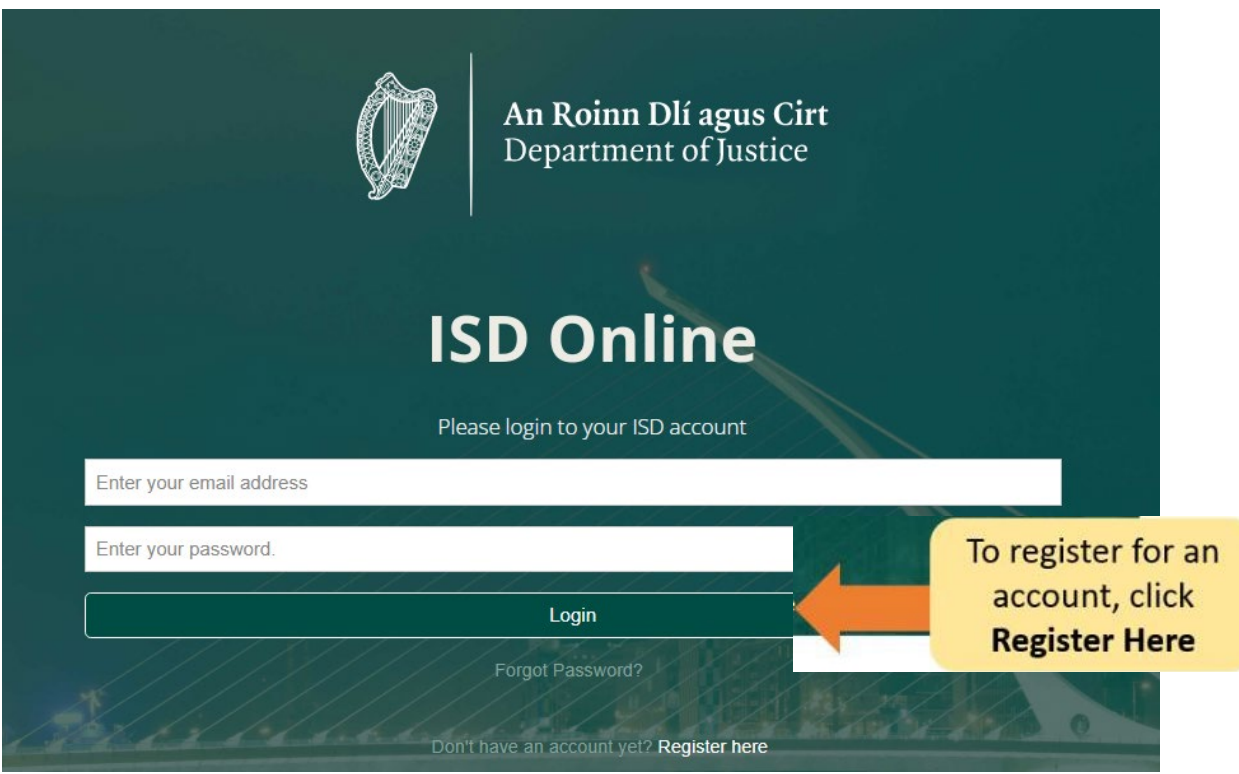

- 2. अपना विवरण भरें। आपसे पूछा जाएगा: आपका नाम, वर्तमान ई-मेल पता और आपकी पसंद का पासवर्ड।
- 3. आपको हमारे नियमों और शर्तों को स्वीकार करने की पुष्टि करने के लिए बॉक्स को भी टिक करना होगा। आप हमारी वेबसाइट www.irishimigration.ie पर आप्रवासन

<u>ऑनलाइन नियम और शर्तें</u> पढ़ सकते हैं

टिप: आपके पासवर्ड में कम से कम आठ अक्षर होने चाहिए, जिसमें कम से कम एक नंबर,

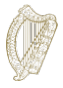

एक बड़ा और एक छोटा अक्षर शामिल है। अतिरिक्त सुरक्षा के लिए, ऐसा वाक्य चूनें जो किसी दूसरे के लिए अन् मान लगाना म्शिकल हो पर आपके लिए याद रखना आसान हो, और किसी अन्य ऑनलाइन खाते के लिए उपयोग न किया गया हो।

- 4. रजिस्टर पर क्लिक करें
- 5. फिर हम आपको लिंक के साथ एक **सक्रियण ईमेल** भेजेंगे। यह साबित करने के लिए कि आपने एक वैध ईमेल पते का उपयोग किया है, आपको इस लिंक पर क्लिक करना होगा। यदि आपको अपने पंजीकरण के दस मिनट के भीतर यह ईमेल प्राप्त नहीं होता है, तो कृपया अपने स्पैम फ़ोल्डर की जाँच करें।

**टिप**: ईमेल में एक समय सीमा शामिल होगी जिसके भीतर ही आपको अपने पंजीकरण की पुष्टि करनी होगी। यदि आप निर्दिष्ट समय सीमा के भीतर अपने ईमेल को सत्यापित नहीं करते हैं, तो आपको एक नए ईमेल के लिए अन्**रोध करना होगा। यह पंजीकरण पृष्ठ के नी**चे नए सत्यापन ईमेल के लिए अन्**रोध** के रूप में चिह्नित बटन पर क्लिक करके किया जा सकता है।

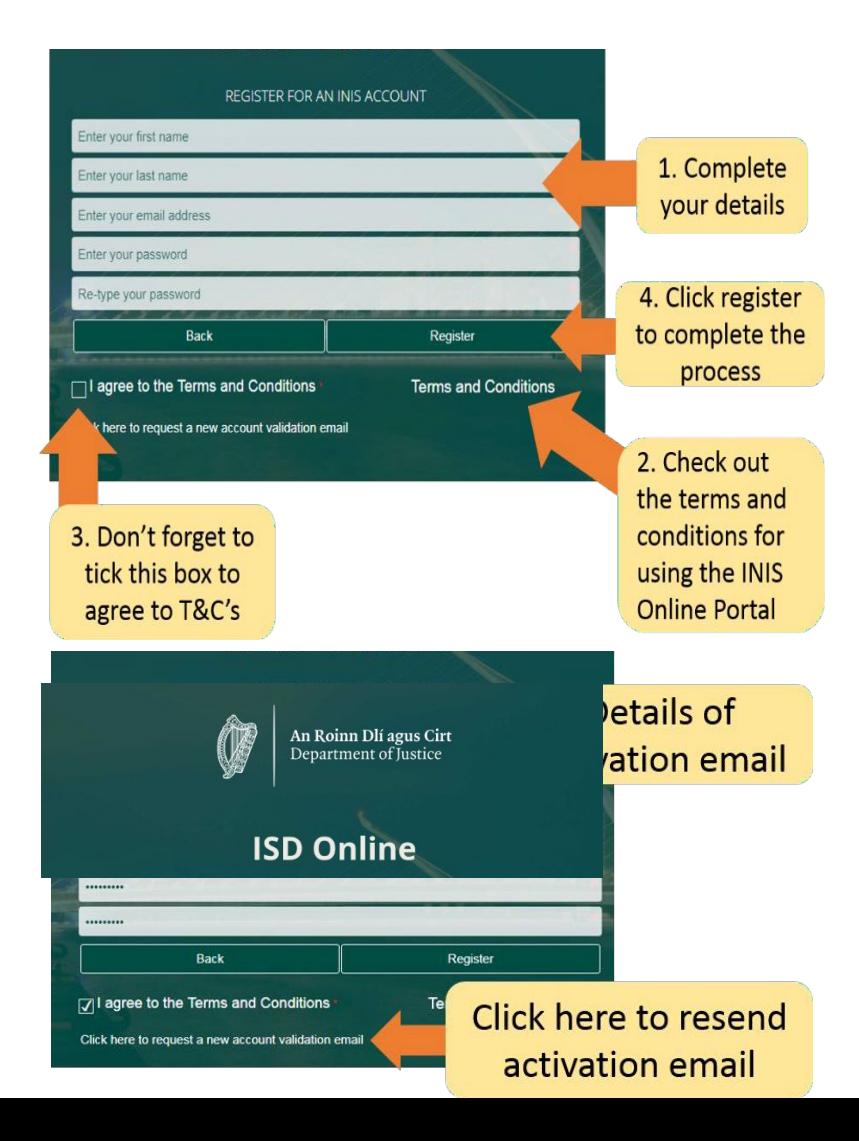

# <span id="page-4-0"></span>**2.** अपनेखातेकासंचालनकर�

### <span id="page-4-1"></span>2.1 आप्रवासन खाते में लॉग इन करें

एक बार आपके खाते की पुष्टि हो जाने के बाद, आप अपने आप्रवास ऑनलाइन खाते में लॉग इन कर सकते हैं। ऐसा करने के लिए, आप्रवासन ऑनलाइन लॉग इन पृष्ठ पर अपना **ईमेल पता** और **पासवर्ड** दर्ज करें और तब **लॉगिन** पर क्लिक करें

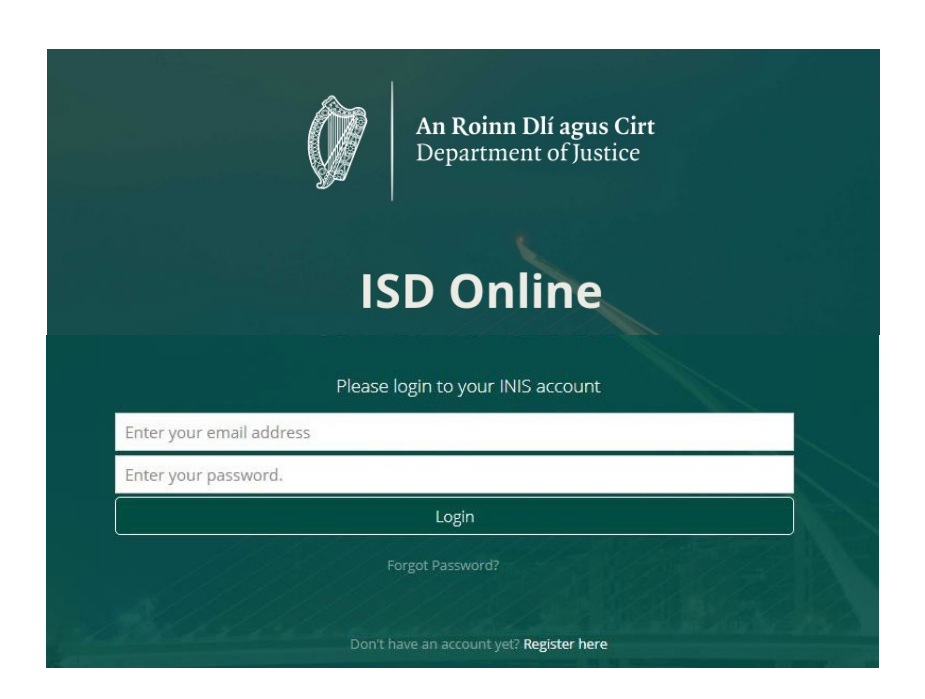

यह आपको आपके आप्रवासन ऑनलाइन खाते के डैशबोर्ड पृष्ठ पर ले जाएगा। इस पृष्ठ पर आपको दो शीर्षक �दखाई द�गे:

- दैशबोर्द
- मेरे फॉर्म

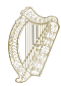

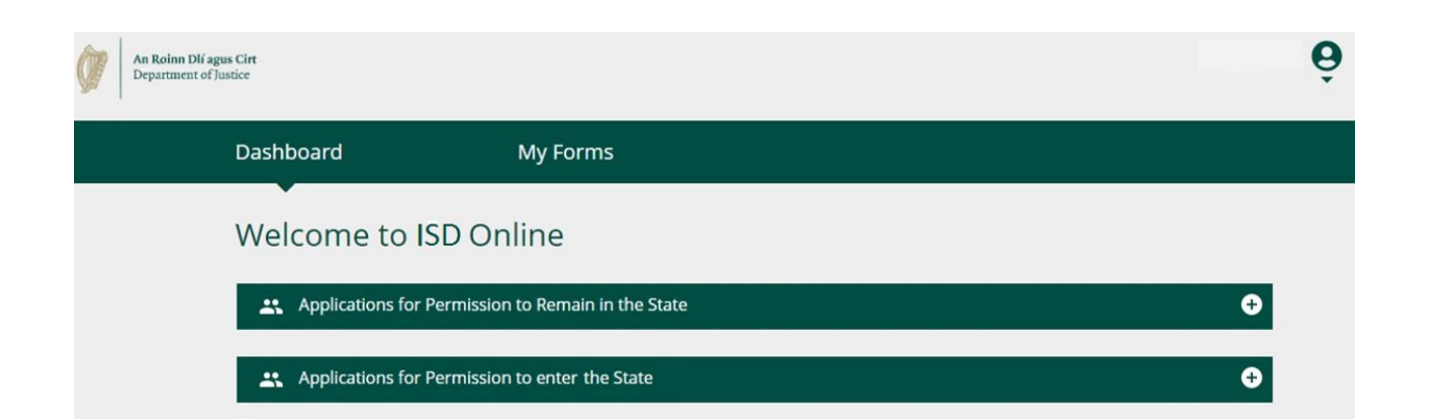

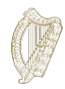

#### <span id="page-6-0"></span>**2.2** डैशबोडर्

जब आप आप्रवासन ऑनलाइन में लॉग इन करते हैं तो डैशबोर्ड वह पहला पृष्ठ है जिसे आप देखेंगे। यह वह

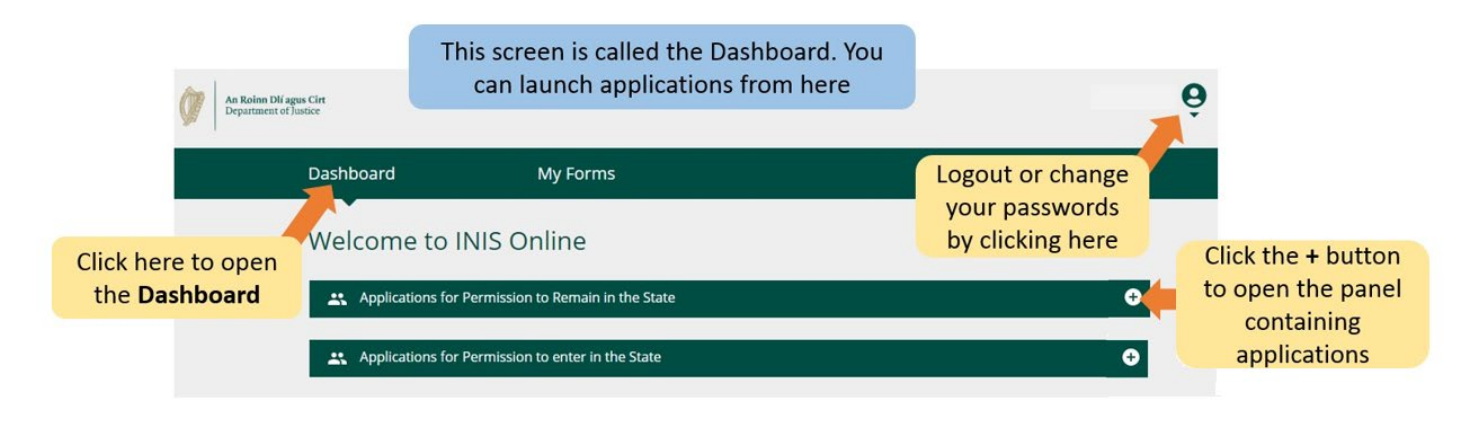

जगह भी है जहां आप हमारे सभी ऑनलाइन फॉर्म तक पहुंच सकते हैं।

### <span id="page-6-1"></span>**2.3** मेरेफॉमर्

आपके इमीग्रेशन ऑनलाइन खाते में दूसरा शीर्षक मेरे फॉर्म (माई फॉर्म्स) के रूप में चिहिनत है। यह वह जगह है जहां आप उन फॉम्से को देख सकते हैं जिन्हें आपने हमारे पास जमा किए हैं या आंशिक रूप से पूरा �कया है (जार� है )।

आपके आवेदन फॉर्म्स के विभिन्न चरणों के लिए इस खंड में चार उप-शीर्षक हैं;

- **ड्राफ्ट फॉमर्**यह वह जगह हैजहांआपके द्वारा सहेजेगए ले�कन हमारेपास जमा नह�ं�कए गए फॉर्म मौजूद है।
- **सबमिटेड फॉर्म** : यहां आप उन फॉर्म्स को देख सकते हैं जो आपने हमारे यहाँ जमा किए हैं ।
- **एडिशनल इन्फॉर्मेशन रिक्वायर्ड**: आपके दवारा हमें जमा किए गए वह फॉर्म जहां आपको अपने आवेदन को संसाधित करने के लिए हमें और जानकारी देने की आवश्यकता है, वे यहां स्थित हैं।
- **कम्पल�टेड फॉमर्:** आपके द्वारा द� गई जानकार� के आधार पर हमनेआपके आवेदन को स्वीकार कर �लया है।

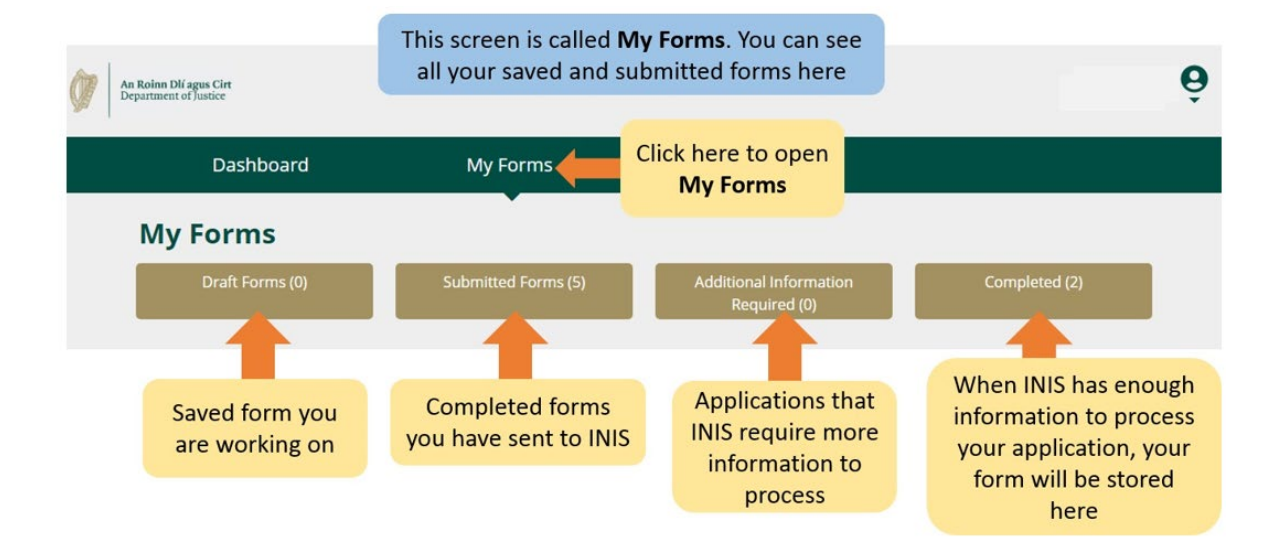

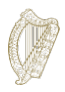

# **2.4 अकाउं ट से�टंग**

ऊपरी दाएं कोने में, जब आप पर्सन आइकन के नीचे छोटे तीर पर क्लिक करेंगे तो आपको एक मेनू पर ले जाया जाएगा जहां आप अपना खाते के पासवर्ड को बदलने या अपने खाते से लॉग आउट होने चयन कर सकते हैं।

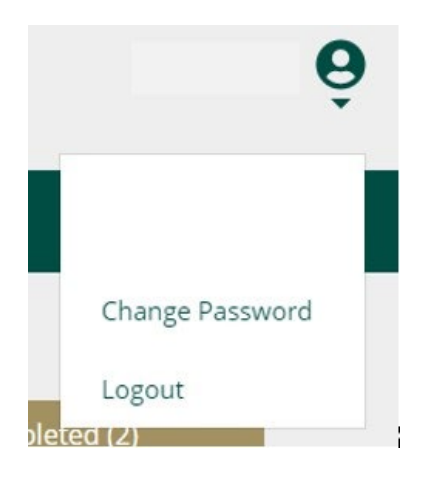

अपना पासवर्ड बदलने के लिए:

- **1. च�ज पासवडर्**पर िक्लक कर�।
- 2. अगले पेज पर दिए गए बॉक्स में अपना नया पासवर्ड दर्ज करें।
- 3. **च�ज पासवडर्**बटन पर िक्लक कर�।

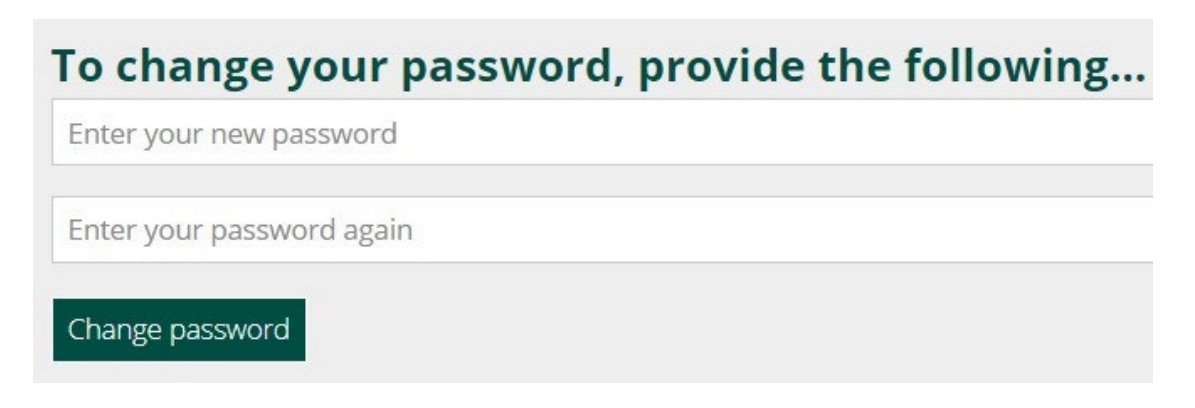

अपने खाते से लॉगआउट करने के लिए:

1. मेनू में पर्सन आइकन के अंतर्गत, **लॉगआउट** चुनें।

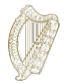

हम आपको सलाह देते हैं कि अपना ब्राउज़र बंद करने से पहले आप अपने खाते से लॉग आउट हो जाएँ ।

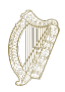

#### <span id="page-10-0"></span>**3.** अपना फॉर्म **पूरा करना** ू

आप इस योजना के तहत एकल आवेदक के रूप में आवेदन करने के पात्र हैं यदि आप अच्छे चरित्र के हैं और  $31$ जनवरी 2022 को योजना शुरू होने के ठीक पहले से कम से कम 4 साल तक राज्य में बिना अनुमति के रह चुके हैं।

# <span id="page-10-1"></span>**3.1** आवेदन श�ु करें

अपना आवेदन शु रू करनेके �लए, आपको सबसेपहलेपर ड्रॉप डाउन मेनूसे**डैशबोडर्**पर एक फॉमर्का चयन करना होगा

डैशबोर्ड पर दो ड्रॉपडाउन मेनू हैं:

- **राज्य मेंरहनेक� अनु मित के िलए आवेदन**
- **राज्य मेंप्रवेश क� अनु मित के िलए आवेदन**
- 1. कृपया राज्य में **रहने की अनुमति** के लिए आवेदनों का चयन करें।
- 2. इसके बाद उस आवेदन फॉर्म का पता लगाएं जिसका आप उपयोग करना चाहते हैं यानी लंबी अवधि के गैर-दस्तावेजी प्रवासी योजना का �नय�मतीकरण।
- 3. आवेदन फॉमर्के शीषर्क के तहत, **�ब�गन एप्ल�के शन** पर िक्लक कर�। यह आपको आपके

फॉमर्के पहलेपुष्ठ पर लेजाएगा।

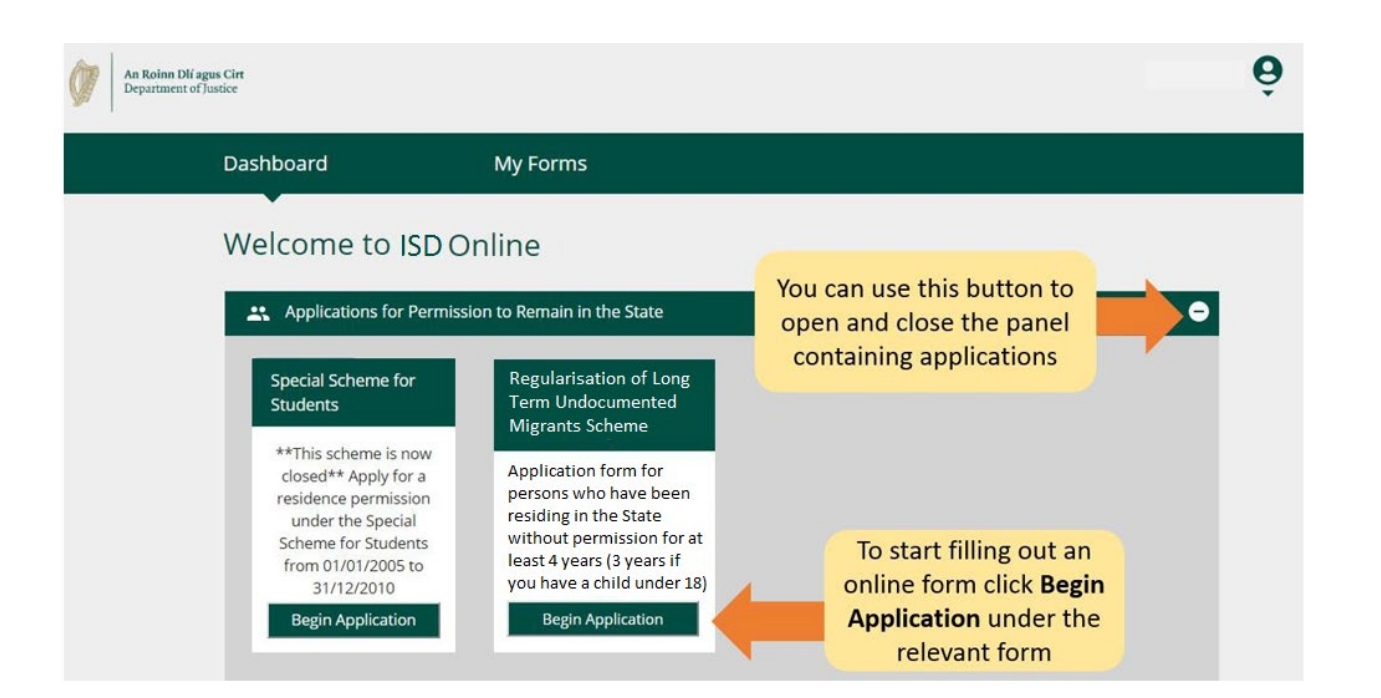

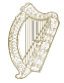

# <span id="page-12-0"></span>3.2 फॉर्म के **बारें में (1):** मूल बातें

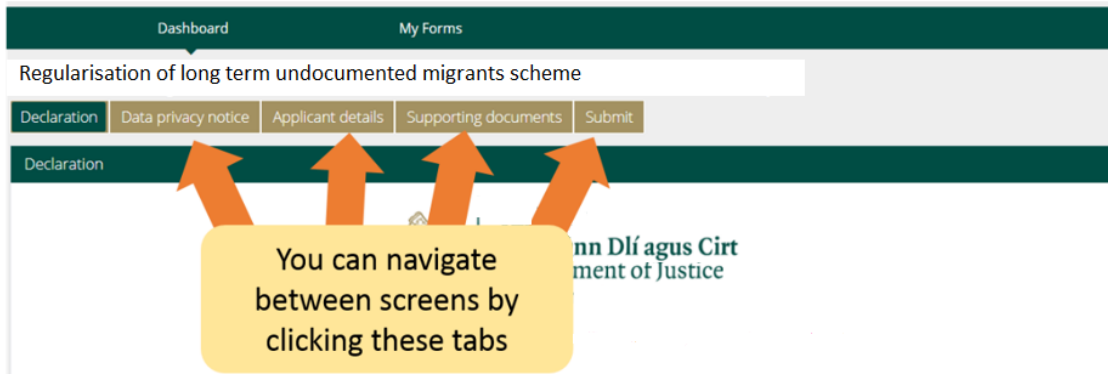

फॉर्म के शीर्ष पर, टैब होते हैं जो फॉर्म के भाग को खोलते हैं। जब आप इनमें से किसी एक पर क्लिक करेंगे तो यह आपको फॉर्म के उस भाग में ले जाएगा।

#### फॉर्म के नीचे तीन बटन हैं:

● **अगला** (**नेक्स्ट**)**:** य�द आप इस बटन पर िक्लक करतेह�तो यह आपको आवेदन फॉमर्के अगलेभाग म�लेजाएगा।

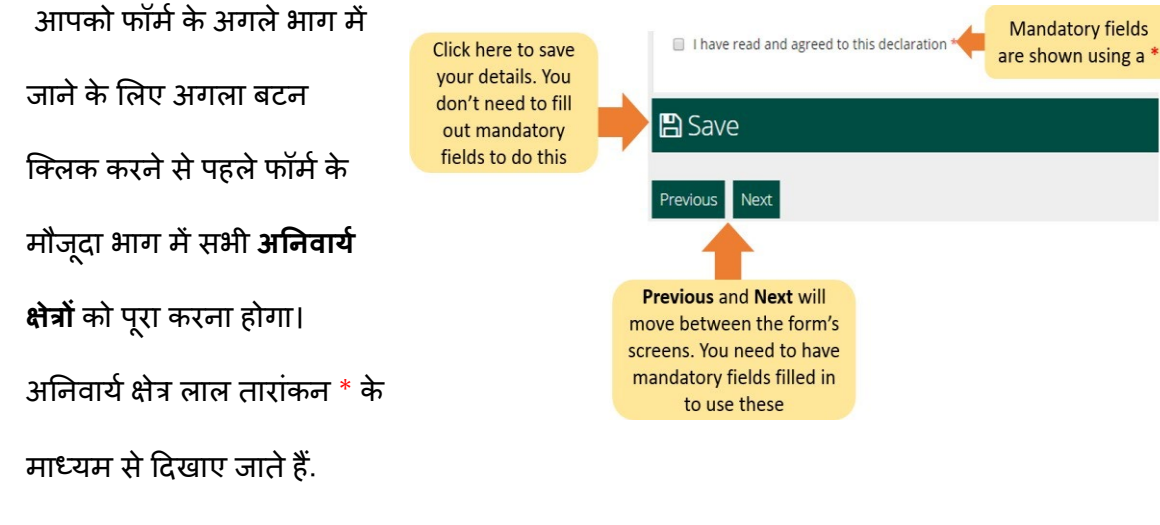

- **पहलेका** (**प्री�वयस**)**:** य�द आप इसेिक्लक करतेह� तो यह बटन यह आपको फॉर्म के पिछले भाग में लाएगा।
- **सहेज�** (**सेव**): जब आप इस बटन पर िक्लक करतेह�तो एक संदेश

�दखाई देगा जो पुिष्ट करता है�क **आपका फॉमर्ड्राफ्ट के रूप म�**

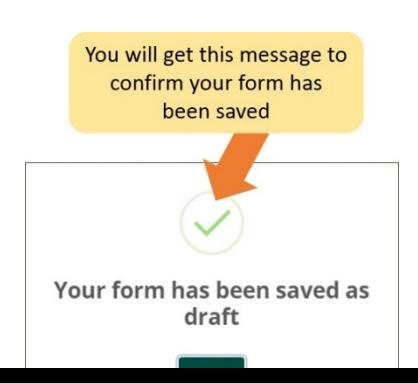

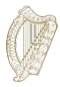

# **सहेजा गया है**।

हम आपसे आग्रह करते है कि आप फॉमे को पूरा करते समय **सेव** पर कई बार क्लिक करें। इस प्रकार यदि आप बाधित होते हैं या इंटरनेट कनेक्शन खो देते हैं, तो आपके फॉर्म का सबसे हाल ही में सहेजा गया ड्राफ़्ट सहेज �लया जाएगा।

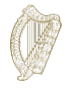

# <span id="page-14-0"></span> $\bf3.3$  फॉर्म के **बारे में**  $(2)$ **:** सहे**जे** गए फॉर्म ढूंढें

सहेजा गया फॉर्म ढूंढने के लिए:

- 1. **माय फॉमर्**पर िक्लक कर�।
- **2. ड्राफ्ट फॉमर्**चु न�।
- 3. **अित�र� जानकारी जमा करें**पर िक्लक करें।

यहां से, फॉर्म पर काम करना जारी रखें, या अपना आवेदन रद्द करने के लिए लाल रंग के **डिलीट** बटन का चयन करें, इसकी चर्चा अगले भाग में की गई है।

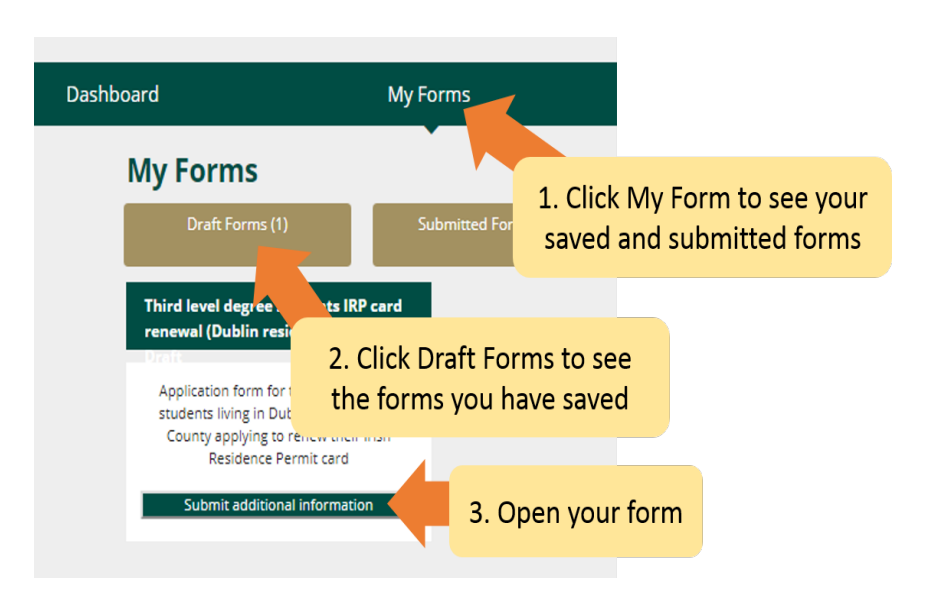

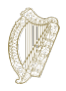

# <span id="page-15-0"></span>**3.4** फॉमर्के बारेम�**(3):** सहेजेगए फॉमर्को हटाए

सहेजे गए (ड्राफ़्ट) फॉर्म को हटाने के लिए

**1.** उपरोक्त भाग में बताए अनुसार वह फॉर्म ढूंढे जिसे आप मिटाना चाहते हैं <mark>3.3 फॉर्म बारे में (2): </mark>

**सहेजेगए फॉमर्को ढूंढ�**

- 2. फॉर्म खोलें।
- 3. फॉर्म के शीर्ष दाई ओर स्थित **डिलीट** बटन का चयन करें।

यह बटन जब तक **ना छुए** जब तक आप अपना आवेदन फॉमर्हटाना नह�ं चाहते। एक बार जब आप इस बटन पर िक्लक करतेह�तो **फॉमर्हटा �दया जाएगा और इसेदोबारा प्राप्त नह�ं�कया जा सके गा** ।

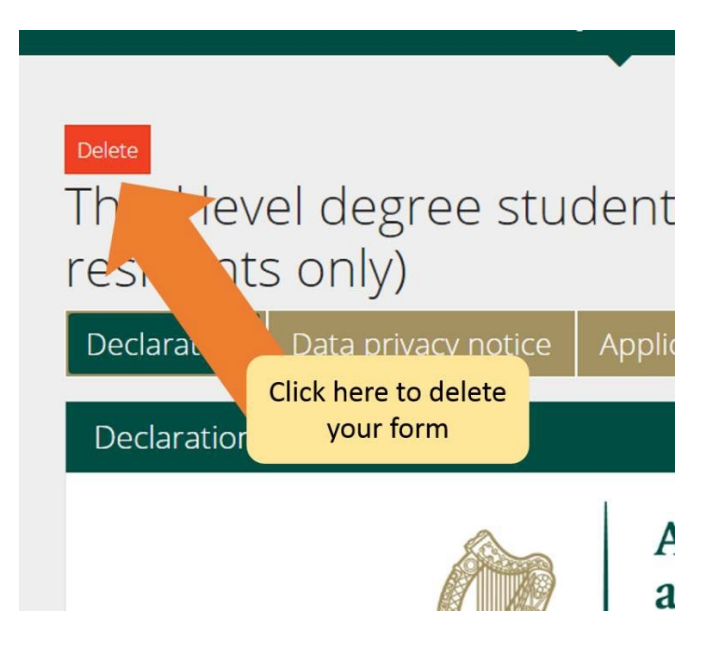

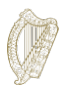

#### <span id="page-16-0"></span>3.5 फॉर्म पूरा करना

ई-आवेदन फॉर्म में कई भाग होते हैं, जिन्हें आपको पूरा करना होगा। फॉर्म पर अनिवार्य क्षेत्र पूछे गए हैं जिसका आपको उत्तर देना होगा। कृपया ध्यान दें कि जब तक सभी अनिवार्य क्षेत्रों को पूरा नहीं किया जाता है, तब तक आप अगले भाग पर नहीं जा सकते।

#### <span id="page-16-1"></span> $3.5.1$  फॉर्म का भाग  $1$  - परिचय

पहला भाग परिचय है और इसमें योजना के संबंध में महत्वपूर्ण जानकारी दी गई है। यह महत्वपूर्ण है कि आप इस जानकारी को ध्यान से पढ़ें। इससे पहले कि आप अगले भाग पर जा सकें, आपको नीचे दिए गए बॉक्स पर टिक करके पुष्टि करनी होगी कि आपने ऐसा किया है:

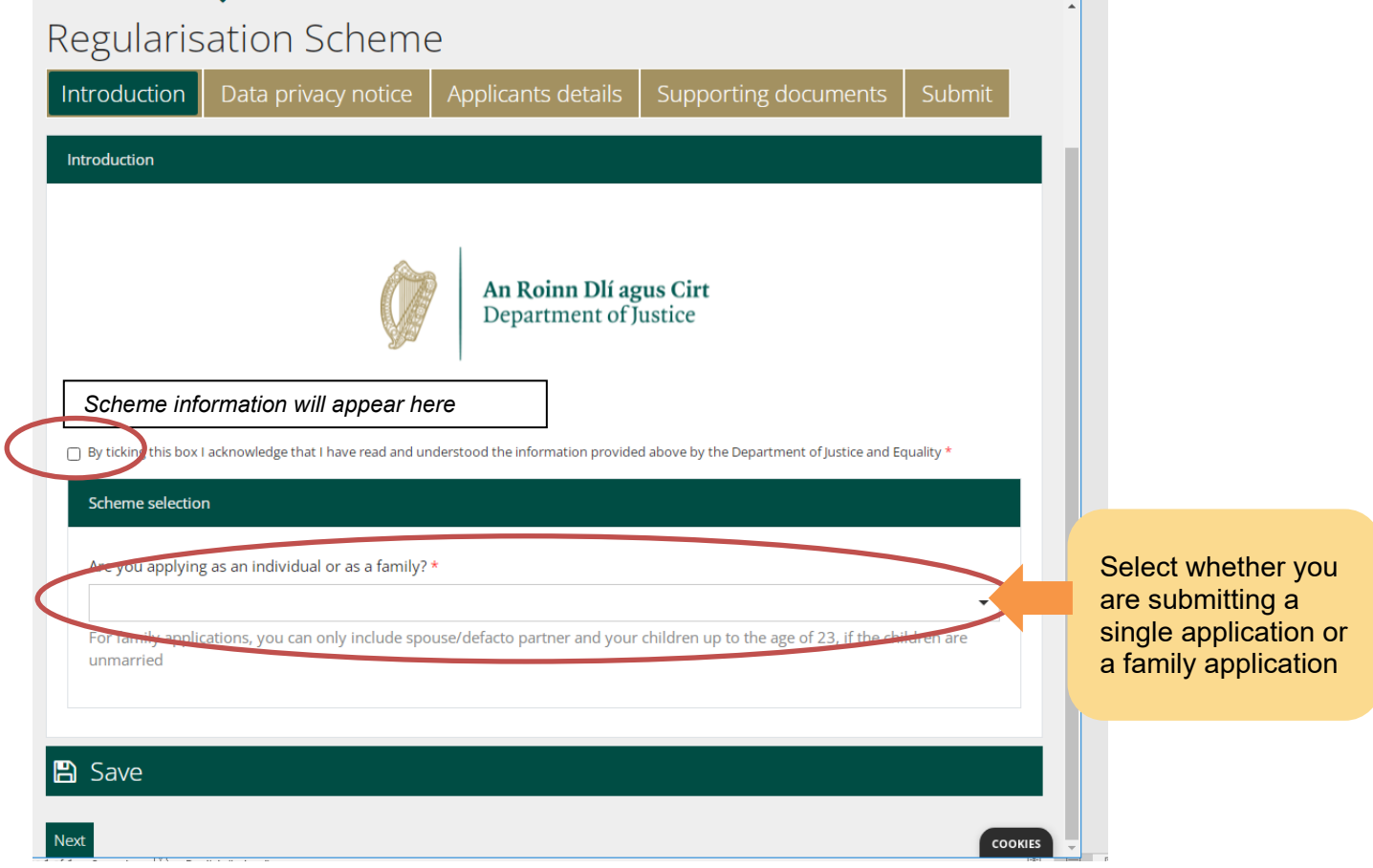

यह मार्गदर्शन एकल आवेदकों के लिए है। यदि आप, राज्य में आपके साथ गैर-दस्तावेजी रहने वाले अपने और अपने पात्र परिवार के सदस्यों के लिए एक आवेदन भर रहे हैं तो आपको एक परिवार के रूप में आवेदन करने वाले आवेदकों के लिए मार्गदर्शन दस्तावेज की मदद लेनी चाहिए। एक बार जब आप आवेदन प्रकार का चयन कर लेते हैं, तो आप डेटा गोपनीयता भाग पर आगे बढ़ने के लिए नेक्स्ट क्लिक कर सकते हैं।

#### <span id="page-17-0"></span>3.5.2 फॉर्म का भाग 2 - डेटा गोपनीयता सूचना

इसमें इस बारे में महत्वपूर्ण जानकारी है कि हम आपकी जानकारी को कैसे जारी और बनाए रखेंगे। फिर से , आपको यह प्ष्टि करनी होगी कि आपने फॉर्म को पूरा करने की शुरुआत करने से पहले नीचे दिए गए बॉक्स को चेक करके यह जानकारी पढ़ ली है।

यदि आप आवेदक के कानूनी प्रतिनिधि के रूप में फॉर्म भर रहे हैं, तो आपको यह पुष्टि करनी होगी कि आप उनकी ओर से घोषणा करने के लिए अधिकृत और संतुष्ट हैं।

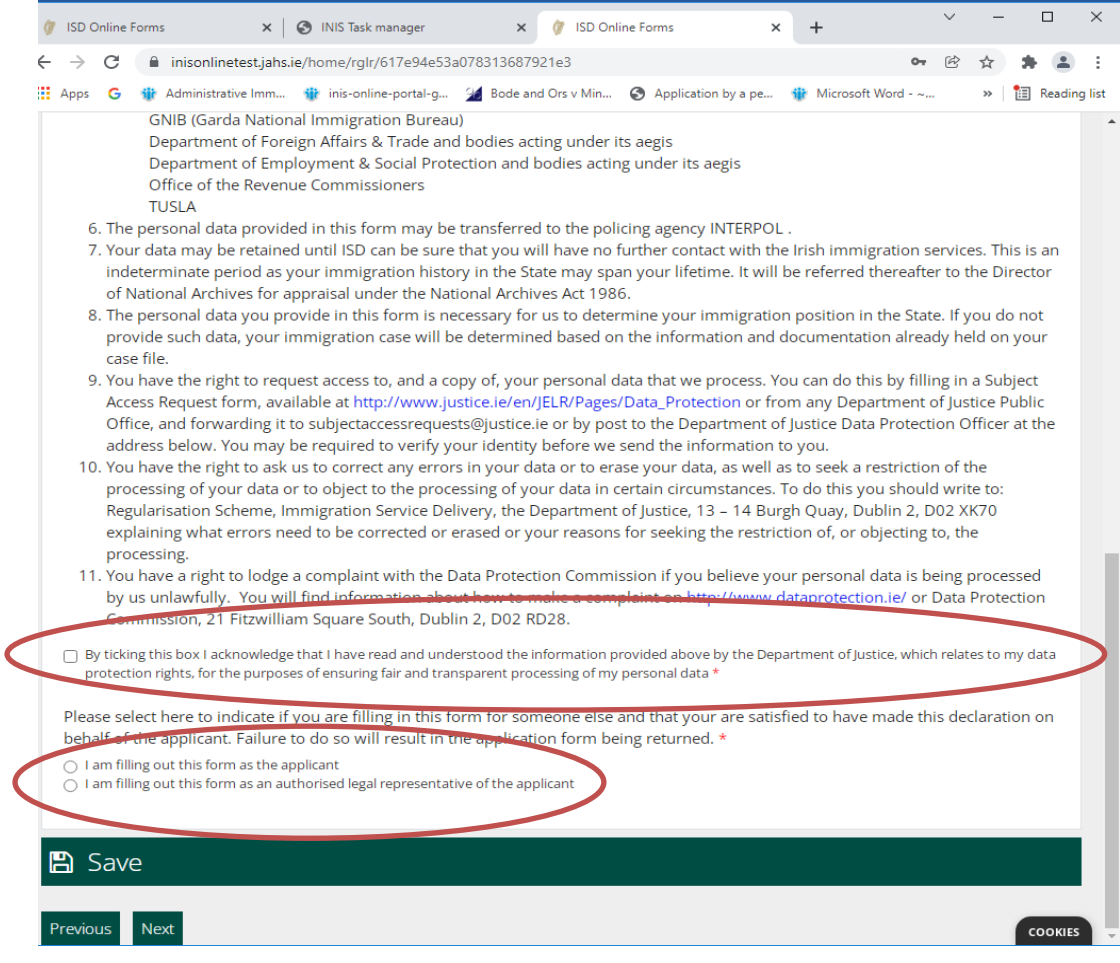

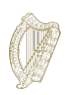

यदि कोई प्रतिनिधि फॉर्म भर रहा है (उदाहरण के लिए आपका वकील) तो उन्हें प्रतिनिधि विवरण प्रदान करते हुए निम्नलिखित क्षेत्र को पूरा करना होगा:

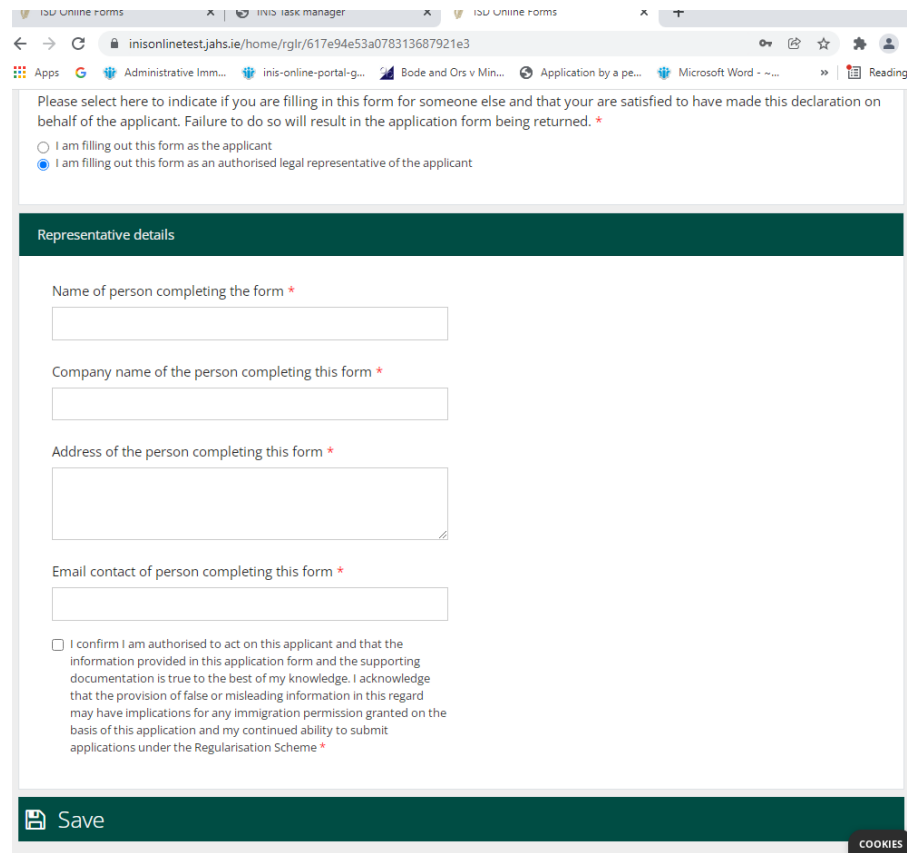

#### <span id="page-19-0"></span> $3.5.3$  फॉर्म का भाग  $3$   $-$  आवेदक का विवरण

इस भाग के पहले हिस्से में आप अपना पहला नाम, अपना अंतिम नाम, राज्य में आपके द्वारा उपयोग किए गए अन्य नाम, आपकी जन्म तिथि, आपका जन्म का देश, आपका लिंग और आपकी राष्ट्रीयता प्रदान करते हैं।

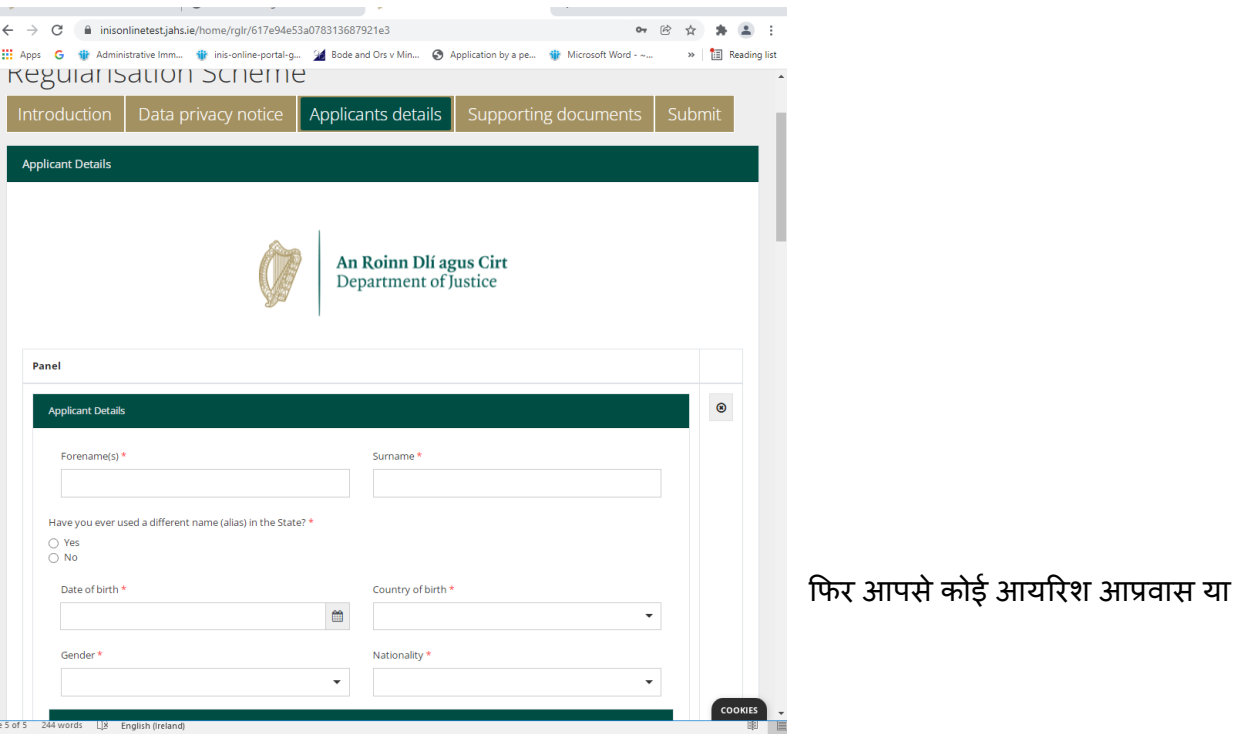

आपके पास मौजूद कोई दूसरा पहचानकतो प्रदान करने के लिए कहा जाता है। यदि आप अपने आवेदन के समर्थन में इसका उपयोग करना चाहते हैं तो आप अपना पीपीएस नंबर प्रदान कर सकते हैं, लेकिन यह वैकल्पिक है। आपसे आप्रवासन सेवा वितरण/आयरिश राष्ट्रीय आप्रवासन सेवा और/या गार्डा राष्ट्रीय आप्रवास विभाग के साथ आपकी पिछली बातचीत और किसी आगतुक या अन्य वीज़ा आवेदन जैसे पिछले आवेदनों के बारे में भी पूछा जाता है। कृपया इन सभी सवालों के जवाब दें।

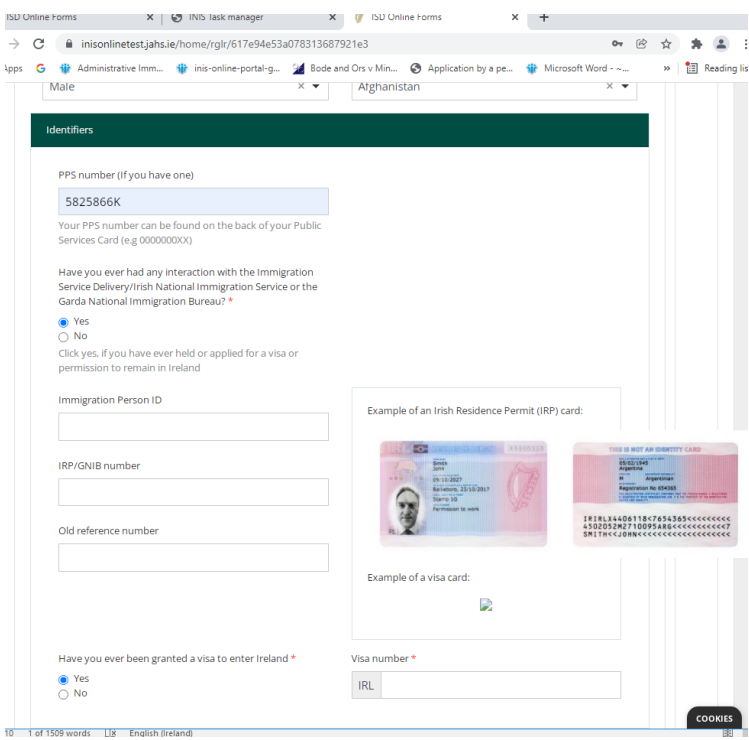

�फर आपको अपना संपकर् �ववरण प्रदान करनेके �लए कहा जाता है।

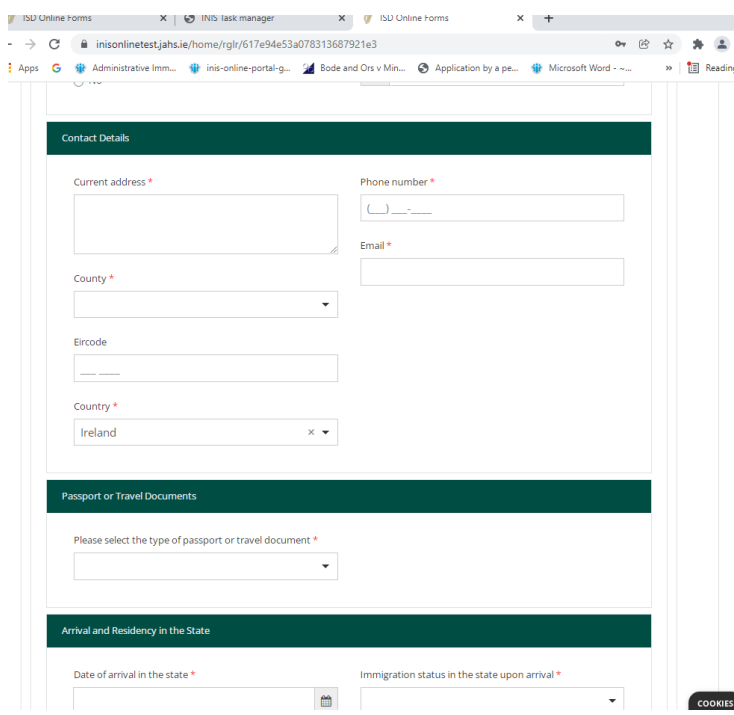

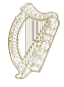

इसके बाद, आपको अपनी पहचान या यात्रा दस्तावेज का विवरण प्रदान करने के लिए कहा जाता है, यदि आपके पास इसमें से एक है तो फिर राज्य में आपके आगमन और निवास का विवरण देने के लिए कहा जाता है ।

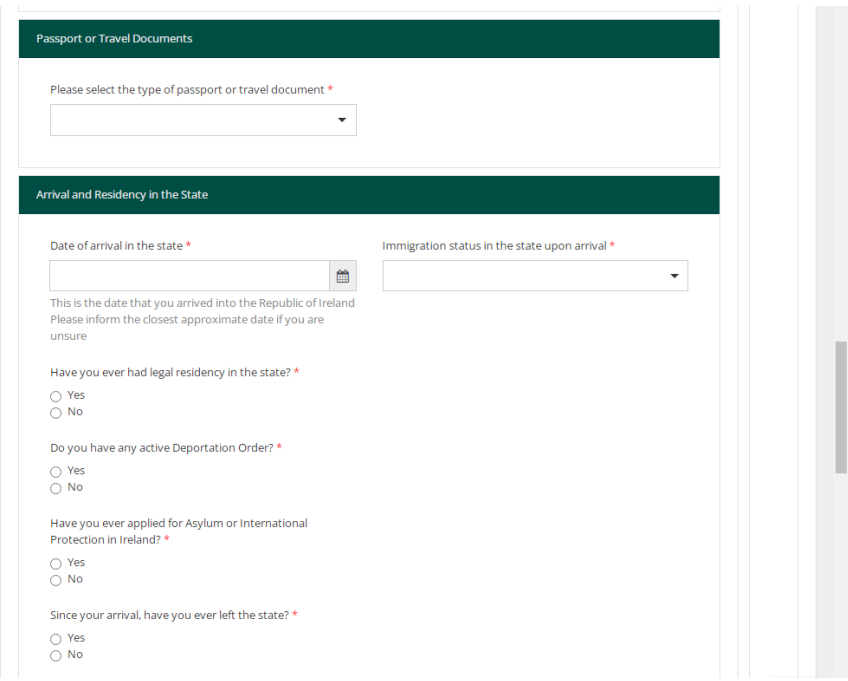

फिर आपसे पूछा जाता है कि आपकी रोजगार की स्थिति क्या है:

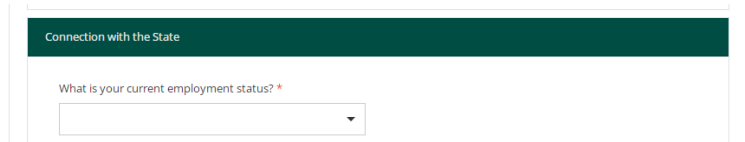

फिर आपको किसी भी आपराधिक इतिहास का विवरण प्रदान करने के लिए कहा जाता है। यह बेहद जरूरी है कि आप यहां सटीक और पूरी जानकारी दें। इस जानकारी के खुलासे में विफलता को आपके चरित्र को प्रभावित करने के लिए माना जाता है और इससे आपके आवेदन को अस्वीकार किया जा सकता है। नीचे हाइलाइट किए गए "एक और जोड़ें" पर

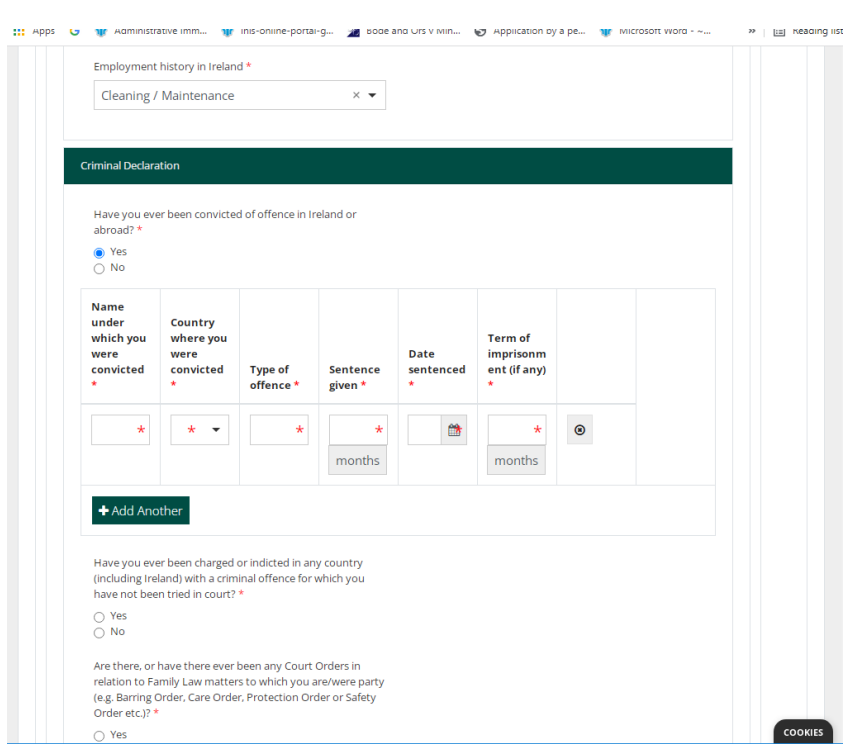

क्लिक करके प्रत्येक अपराध के लिए एक अलग प्रविष्टि जोड़ें:

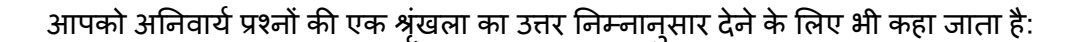

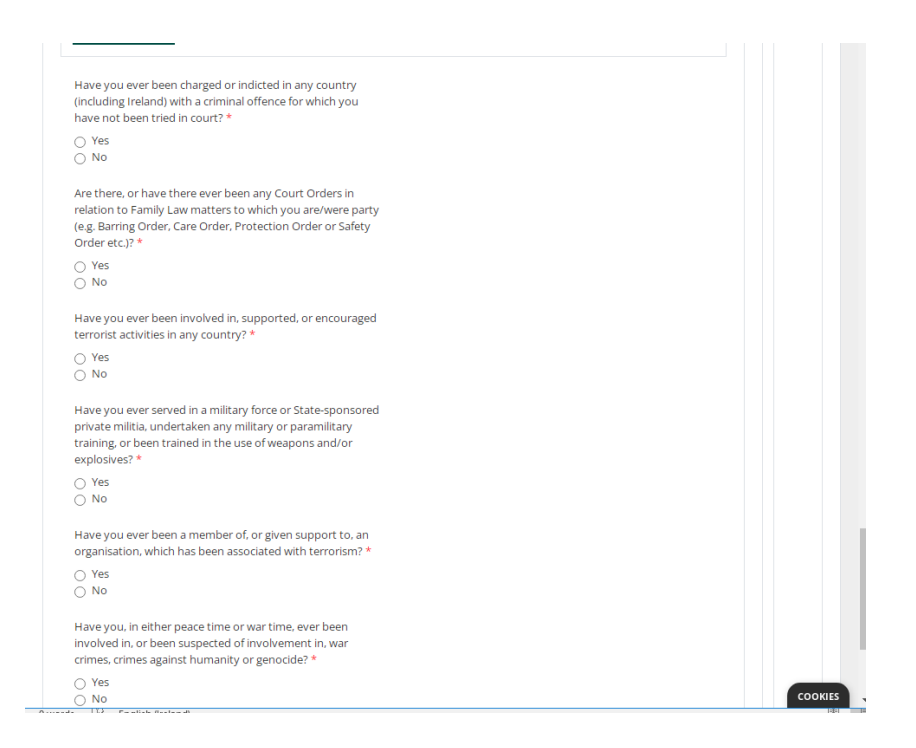

<span id="page-22-0"></span> $3.5.4$  अनिवार्य क्षेत्रों के बारे में टिप्पणी

फॉर्म पर अनिवार्य क्षेत्र पूछे गए हैं जहाँ आपको उत्तर देना होगा। आप सभी अनिवार्य क्षेत्रों को पूरा किए बिना हमें एक आवेदन फॉर्म जमा करने में सक्षम नहीं होंगे।

- अनिवार्य फ़ील्ड लाल तारक से चिहिनत हैं  $(\ast)$  $\bullet$
- यदि आप इन भागों को पूरा नहीं करते हैं, तो आपके द्वारा प्रत्येक पृष्ठ को पूरा करने के  $\bullet$ बाद उन्हें लाल बक्से में चिहिनत किया जाएगा।
- हमें एक आवेदन जमा करने के लिए आपको इन भागों को पूरा करना होगा।  $\bullet$

टिप: यदि आप नेक्स्ट बटन का उपयोग करके आगे नहीं बढ़ पा रहे हैं, तो हो सकता है कि आप एक अनिवार्य क्षेत्र को पूरा करना भूल गए हों। लाल बॉक्स की जांच करने के लिए पृष्ठ को

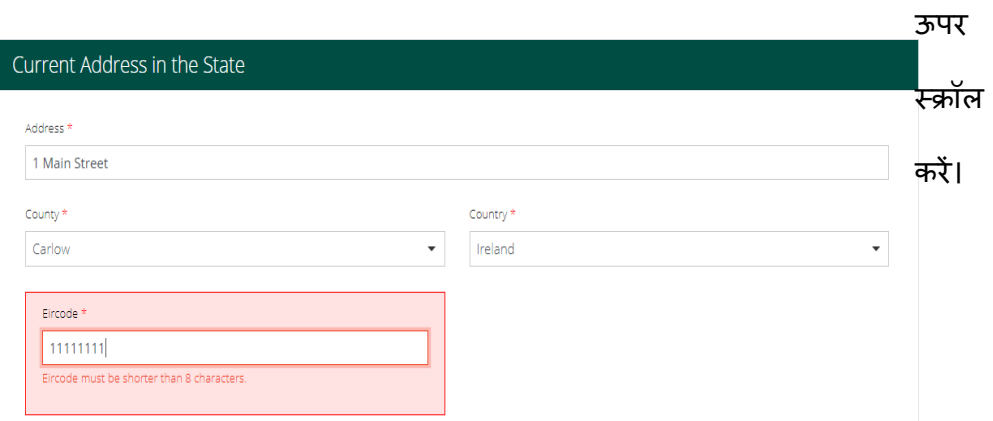

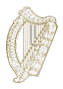

#### <span id="page-23-0"></span> $3.5.5$  फॉर्म का भाग  $4$  - सहायक दस्तावेज़ीकरण

आपके आवेदन फॉर्म पर आपको अपने आवेदन के हिस्से के रूप में हमें दस्तावेज अपलोड करने के लिए कहा जाएगा। यह फॉर्म के सपोर्टिंग डॉक्यूमेंटेशन भाग पर होता हैं।

कृपया ध्यान दें:

- आपको अपने मूल पहचान दस्तावेज़ (दस्तावेज़ों) की एक प्रमाणित प्रति और अंग्रेजी या आयरिश में प्रमाणित अन्**वाद प्रदान करना होगा यदि यह किसी अन्य** भाषा में है तो।
- आपको उन दस्तावेजों की जाँच की हुई प्रतियां भी प्रदान करनी होंगी जो इस बात का सबूत देंगी कि आप पिछले 4 वर्षों से राज्य में बिना दस्तावेज के रह रहे हैं (आपके द्वारा अपना आवेदन जमा करने की तारीख से तुरंत पहले)। हम प्रत्येक वर्ष के लिए पते का कम से कम एक प्रमाण प्राप्त करने की आशा करते हैं। इस दस्तावेज़ के पीछे स्वीकार्य दस्तावेज़ों की सूची का लिंक दिया गया है।
- सुरक्षा कारणों से, आप केवल PDF, PNG या JPEG स्वरूपों में फ़ाइलें अपलोड कर सकते हैं।
- आप प्रति बॉक्स केवल 1 फ़ाइल जोड़ सकते हैं।
- आपके दवारा जमा किए जाने वाले प्रत्येक दस्तावेज़ के लिए एक शीर्षक होगा, और प्रति शीर्षक एक फ़ाइल अपलोड करने के लिए एक बटन होगा। यदि आपकी फ़ाइल को एक से अधिक तस्वीरों की आवश्यकता है, उदाहरण के लिए प्रत्येक वर्ष के लिए पते के प्रमाण, तो आप सभी स्कैन की गई तस्वीरों को एक PDF दस्तावेज़ में शामिल कर सकते हैं। इसे कैसे करें इस पर मार्गदर्शन भाग 3.5.6 अपलोड करने के लिए फाइल्स <u>तैयार करना</u> में उपलब्ध है।

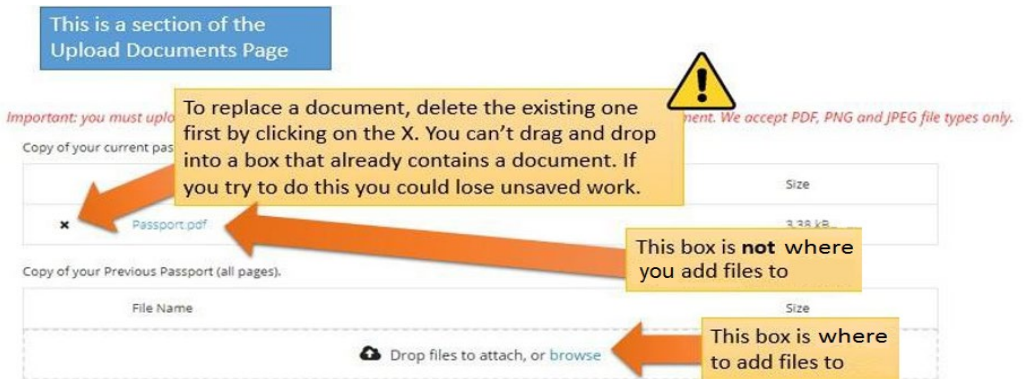

#### <span id="page-24-0"></span>3.5.6 अपलोड के लिए आपकी फ़ाइल्स तैयार करना

निम्नलिखित अनुभाग आपको मार्गदर्शन देगा कि अपने दस्तावेज़ों को PDF, PNG तस्वीरों और JPEG तस्वीरों के रूप में कैसे सहेजा जाए, और एक ही दस्तावेज़ में बहु-पृष्ठ दस्तावेज़ों को कैसे शामिल किया जाए।

# मैं अपने दस्तावेज़ों को PDF के रूप में कैसे सहेज सकता हूँ?

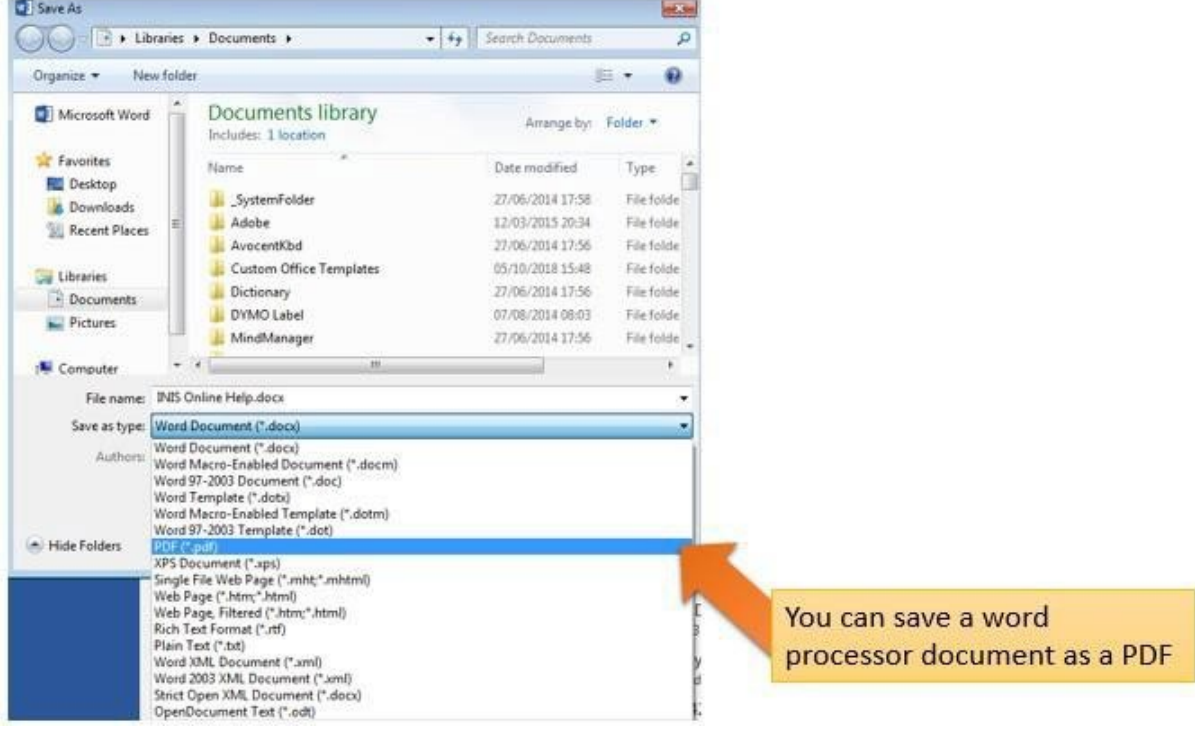

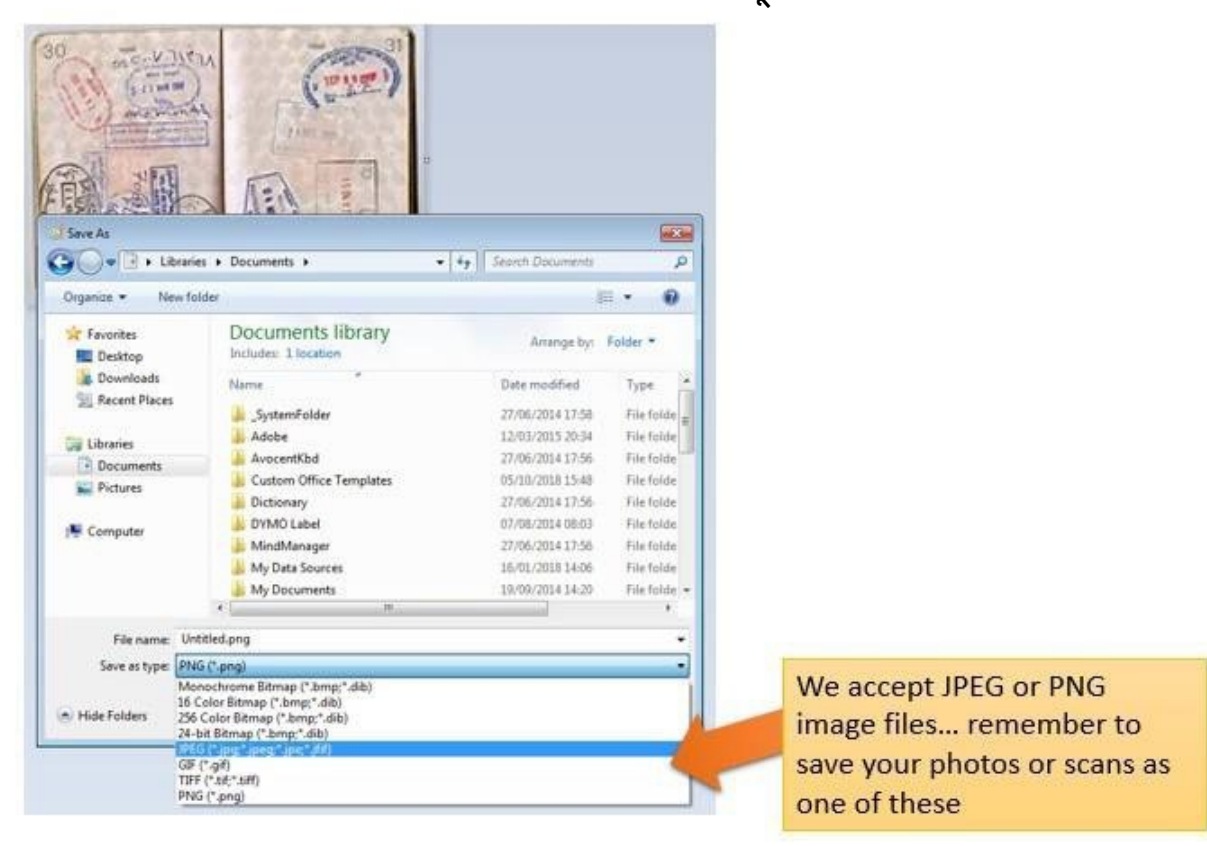

# मैं अपनी तस्वीरों को PNG या JPEG के रूप में कैसे सहेज सकता हूं?

# मैं एक दस्तावेज़ के रूप में अनेक पृष्ठ कैसे अपलोड कर सकता हूँ?

जब आप बह्-पृष्ठ दस्तावेज़ जमा कर रहे हों, जैसे कि आपके पूर्ण पासपोर्ट की एक प्रति, तो आपको अपलोड करने के लिए कुछ अलग-अलग तस्वीरों को एक दस्तावेज़ में संयोजित करना होगा। आप इसे तीन मुख्य तरीकों से कर सकते हैं:

- 1. अपने फोन या टैबलेट के लिए एक स्कैनिंग एप्लिकेशन का उपयोग करें जो आपको कई तस्वीरें लेने और उन्हें एक पीडीएफ में संयोजित करने की अन्**मति देगा। ऐप स्टोर पर कई एप्लिकेशन म्**फ्त में उपलब्ध हैं।
- 2. एक आधुनिक फोटोकॉपियर/स्कैनर का उपयोग करें जो कई पृष्ठों को स्कैन करेगा और उन्हें एक पीडीएफ में संयोजित करेगा।
- 3. अलग-अलग डिजिटल फ़ोटो लें और उन्हें एकल वर्ड प्रोसेसर दस्तावेज में कॉपी करें. फिर उस दस्तावेज़ को पीडीएफ के रूप में सहेजें, जैसा कि ऊपर बताया गया है।

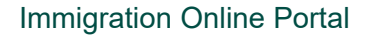

#### <span id="page-26-0"></span>**3.6** फॉमर्का भाग **5 -** अपना फॉमर्जमा करें

अपना आवेदन फॉमर्जमा करनेके �लए आपको यह करना होगा:

- फॉर्म पर सभी अनिवार्य क्षेत्रों को भरें, और
- कोई भी आवश्यक दस्तावेज अपलोड कर�, और
- आवेदन शुल्क का भुगतान करे।

#### <span id="page-26-1"></span>3.6.1 अपना फॉर्म जमा करें और उसके शुल्क का भुगतान करें

- 1. जब आपकी सारी जानकारी और दस्तावेज फॉर्म में हों, तो **सबमिट** भाग में जाएं।
- 2. कृपया इस भाग में जानकारी को पढ़ें।
- 3. **सबमिट फॉर्म** बटन पर क्लिक करें।

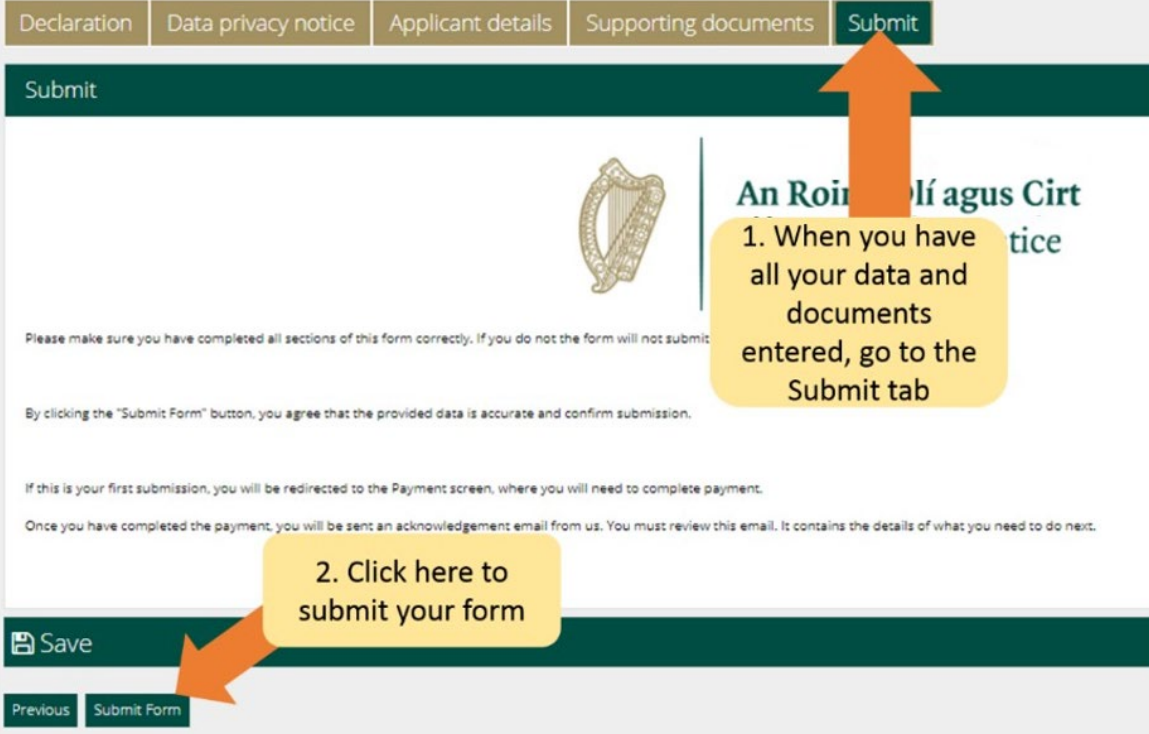

अब आपको भुगतान पृष्ठ पर ले जाया जाएगा। भुगतान पृष्ठ उस शुल्क की पुष्टि करता है जो आपको चार्ज किया जाएगा और यह बिल भुगतानकतो का विवरण मांगता

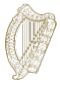

#### **Immigration Online Portal**

कृपया:

- 1. यहां निहित जानकारी की समीक्षा करें और आवश्यक क्षेत्र को पूरा करें।
- 2. पे एंड सबमिट बटन पर क्लिक करें।

ध्यान दें: यदि आप कैंसिल बटन का चयन करते हैं, तो आपका आवेदन

हमारे पास जमा नहीं होगा और कोई भुगतान नहीं किया जाएगा।

- 4. एक भुगतान पृष्ठ दिखाई देगा जहां आप क्रेडिट या डेबिट कार्ड का विवरण दर्ज करते हैं।
- 5. केवल पूर्ण शुल्क का भुगतान करने का विकल्प है, जो कि एकल आवेदक के मामले में €550 है।
- 6. भुगतान कार्ड की जानकारी दर्ज करें
- 7. पे नाउ पर क्लिक करें.

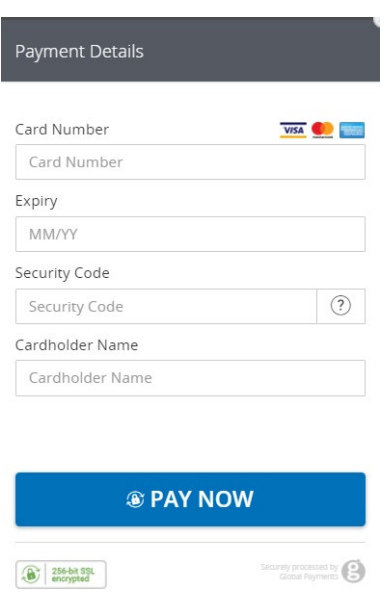

- 8. जब भूगतान संसाधित हो जाएगा, तो आपको यह प्ष्टि करने के लिए एक ईमेल प्राप्त होगा कि आपका फॉर्म जमा कर दिया गया है। कृपया इस ईमेल को पढ़ना स्निश्चित करें क्योंकि यह आपके आवेदन में अगले चरणों की जानकारी देगा। यदि आपने शुल्क का भुगतान नहीं किया है तो आपके आवेदन को जमा नहीं किया जाएगा।
- 9. आवेदन शुल्क किसी भी परिस्थिति में वापस नहीं किया जा सकता है। कृपया सुनिश्चित करें कि आप आवेदन करने से पहले इस योजना के

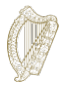

# **Immigration Online Portal**

# लिए पात्र हैं।

**कृपया ध्यान दें** एक बार जब आप हमें अपना आवेदन जमा कर देते हैं, तो आप इसे फिर से संपादित नहीं कर पाएंगे जब तक कि हम आपसे और जानकारी प्रदान करने के लिए नहीं कहते।

**Immigration Online Portal** 

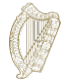

#### <span id="page-29-0"></span>3.7 अधिक जानकारी के अनुरोध का जवाब देना

दुर्लभ परिस्थितियों में, हम आपको अतिरिक्त जानकारी के लिए

एक ईमेल भेज सकते हैं। आपको प्राप्त होने वाले निर्देश आपको

बताएंगे:

- 1. आप्रवासन ऑनलाइन पोर्टल में अपने खाते में लॉग इन करें,
- 2. माय फॉर्म्स भाग में जाएं.
- 3. आपको अपना फॉर्म एडिशनल इन्फोर्मेशन रिक्वायर्ड टैब में मिलेगा,
- 4. फॉर्म खोलें.
- 5. आगे की जानकारी के लिए आप हमारी ज़रूरतों को फॉर्म के अंदर एक बॉक्स में पाएंगे जिस पर लिखा होगा **फर्दर इन्फॉर्मेशन रिक्वायर्ड**,
- 6. आपको अपने आवेदन फॉर्म में जानकारी को अपडेट करना होगा या

अपने आवेदन में एक अपडेट और एक आवश्यक दस्तावेज को हटाना

होगा जैसा कि कहा गया है, और

7. फिर अपना आवेदन दोबारा जमा करें। इसके लिए आपसे कोई शुल्क नहीं लिया जाएगा।

<span id="page-29-1"></span> $3.8$  आवेदन के हिस्से के रूप में मुझे कौन से दस्तावेज जमा करने होंगे?

आपके आवेदन के हिस्से के रूप में जमा किए जाने वाले आवश्यक दस्तावेजों की एक सूची यहां उपलब्ध है https://www.irishimigration.ie/required-documents-guide-regularisation-of-longterm-undocumented-migrants-scheme/